問い合わせ先 メーカ名、部署名: UDトラックス株式会社(ボルボトラック) 連絡先電話番号、もしくはメールアドレス: Help.jsio.inquiry@udtrucks.co.jp

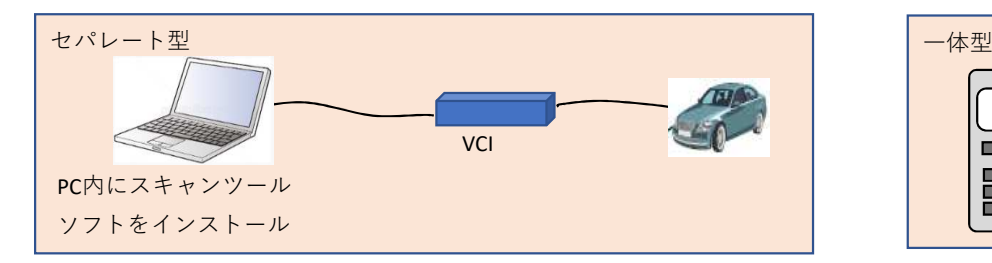

**Des EBB** 

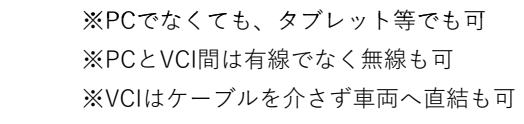

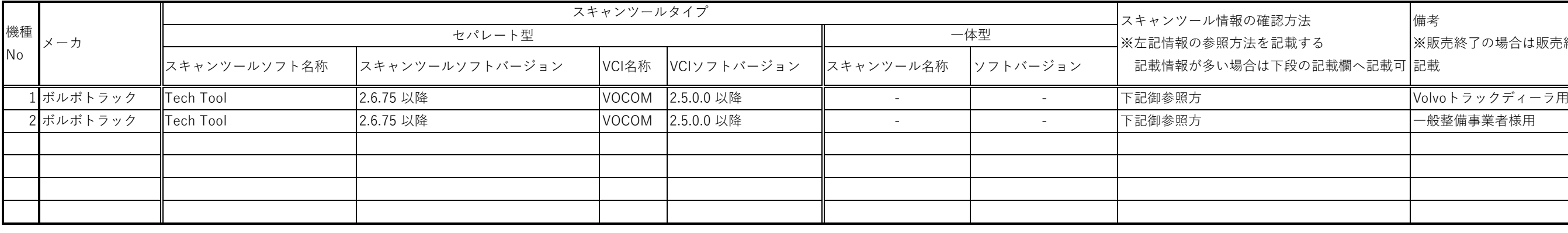

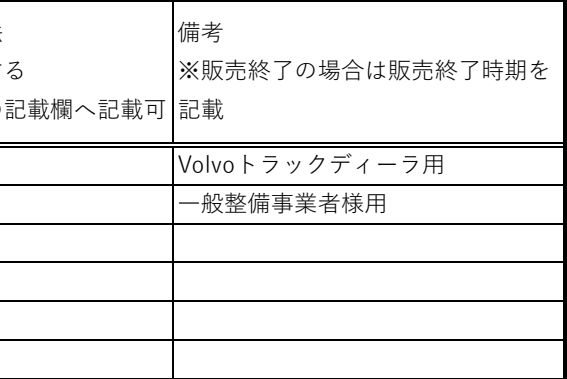

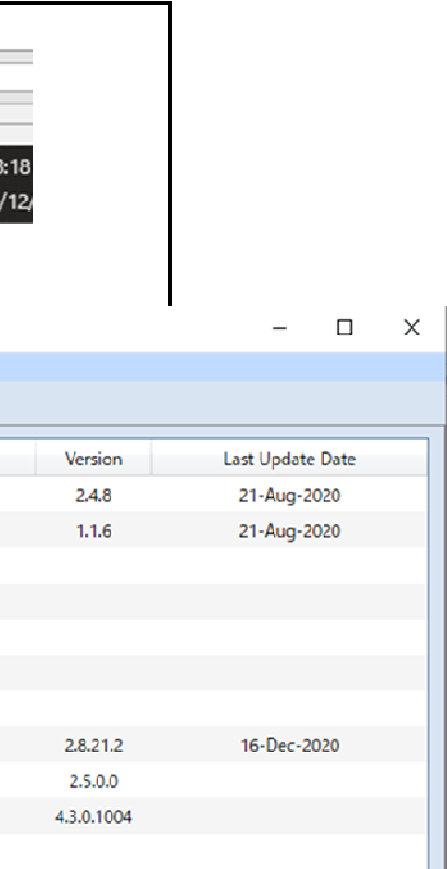

## スキャンツール情報確認方法詳細記載欄

1.Tech Toolについて

1)Tech Tool のアプリケーションを起動させ、IDとパスワードを入力

 $\,$  2 )Tech Toolの起動後、右下に表示されている青い丸の箇所、マウスを移動させると "Client Update" 、と表示される箇所を選択

3) 新たに表示されるアイコンのタグから "登録済みトラック" を選択

4)表中 "トラック" の列にある "Tech Tool" の右側に記載されている数値がバージョン情報

2.VOCOMについて

1)Tech Tool のアプリケーションを起動させ、IDとパスワードを入力

- 2 )Tech Toolの起動後、右下に表示されている青い丸の箇所、マウスを移動させると "Client Update" 、と表示される箇所を選択

3) 新たに表示されるアイコンのタグから"登録済みトラック"を選択

4)表中 "トラック" の列にある "VOCOM1" の右側に記載されている数値がバージョン情報

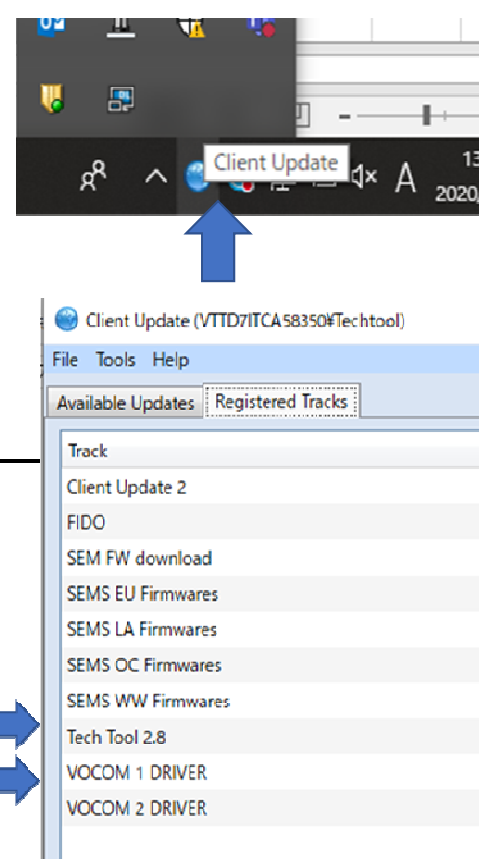